**[Manuales+](https://manuals.plus/)** —Manuales de usuario simplificados.

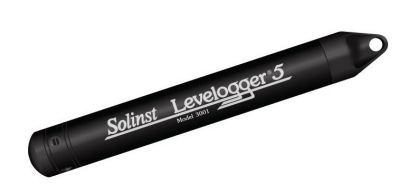

# **Guía del usuario de monitoreo de aguas subterráneas y superficiales de alta calidad Solinst Levelogger 5 Serie 3001**

**[Hogar](https://manuals.plus/)** »**s[olinst](https://manuals.plus/category/solinst)** »**Solinst Levelogger 5 Serie 3001 Monitoreo de aguas subterráneas y superficiales de alta calidad Guía del usuario**

> **Solinst Levelogger 5 Serie 3001 Alta Calidad Monitoreo de aguas subterráneas y superficiales Guía del usuario**

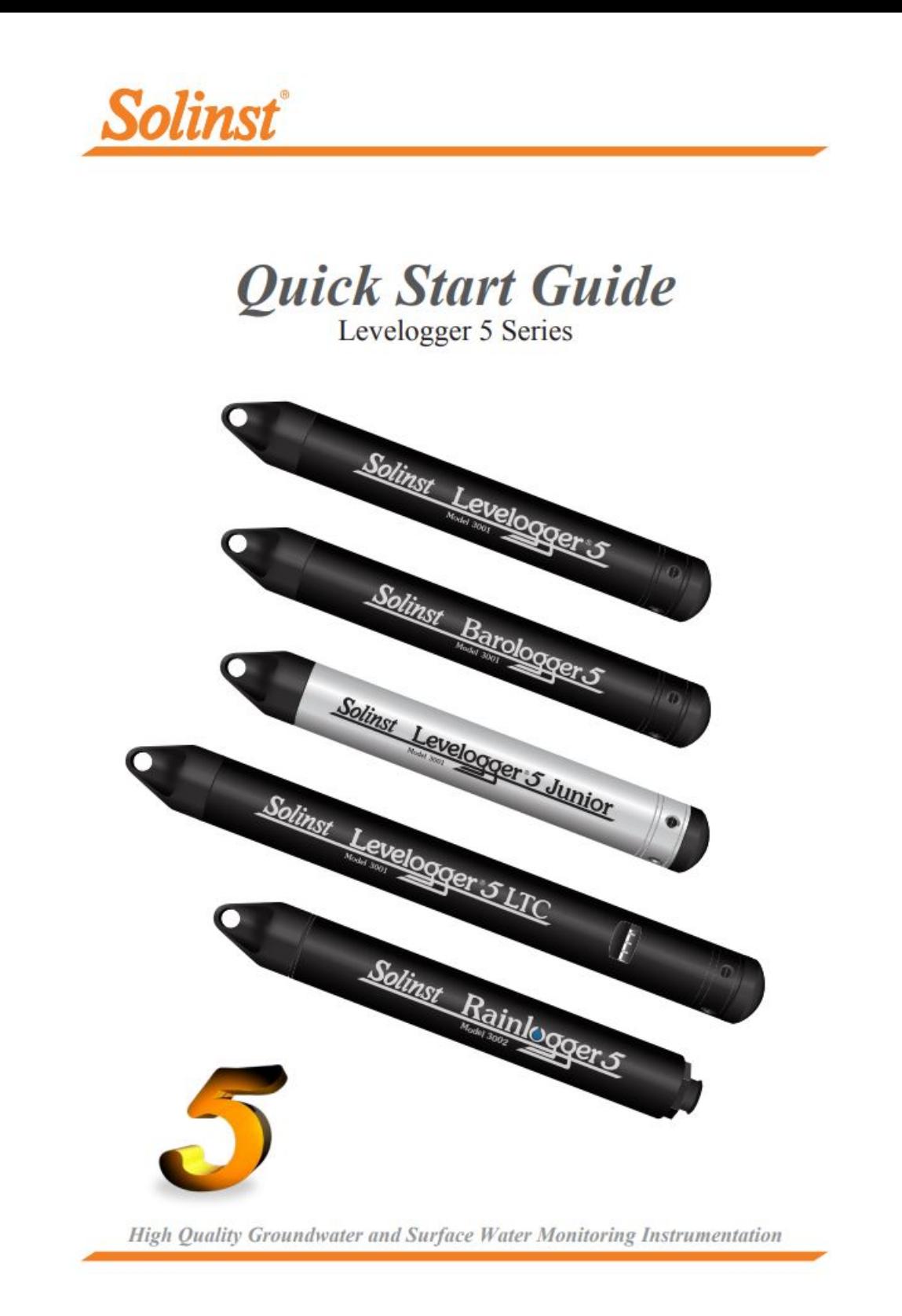

### **Contenido**

**[1 Instalación del software](#page-2-0) 2 [Instalación del hardware 3](#page-2-1)  [Programación del Levelogger](#page-2-2) [4 Iniciar y detener el](#page-3-0)  Levelogger [5 Descarga y trabajo con datos 6 Vista](#page-4-0)  [en tiempo real](#page-5-0) [7 Compensar los datos](#page-5-1) [8 Medición de campo del Levelogger 9](#page-5-2)  [Notas de campo del Levelogger](#page-6-0) [10 Comunicación en el campo 11](#page-8-0) [Mantenimiento](#page-9-0) [12 Guía de solución de problemas](#page-10-0)  [13 Documentos/Recursos 14](#page-12-0)  Publicaciones relacionadas**

### <span id="page-2-0"></span>**Instalación del software**

Para comenzar a usar su Levelogger, descargue la versión más reciente del software Levelogger y la Guía del usuario visitando: **[www.solinst.com/downloads/](http://www.solinst.com/downloads/)**

#### <span id="page-2-1"></span>**Instalación del hardware**

Connect your datalogger to a computer using either the Optical Reader (Desktop Reader 5 or Field Reader 5) or PC Interface Cable.

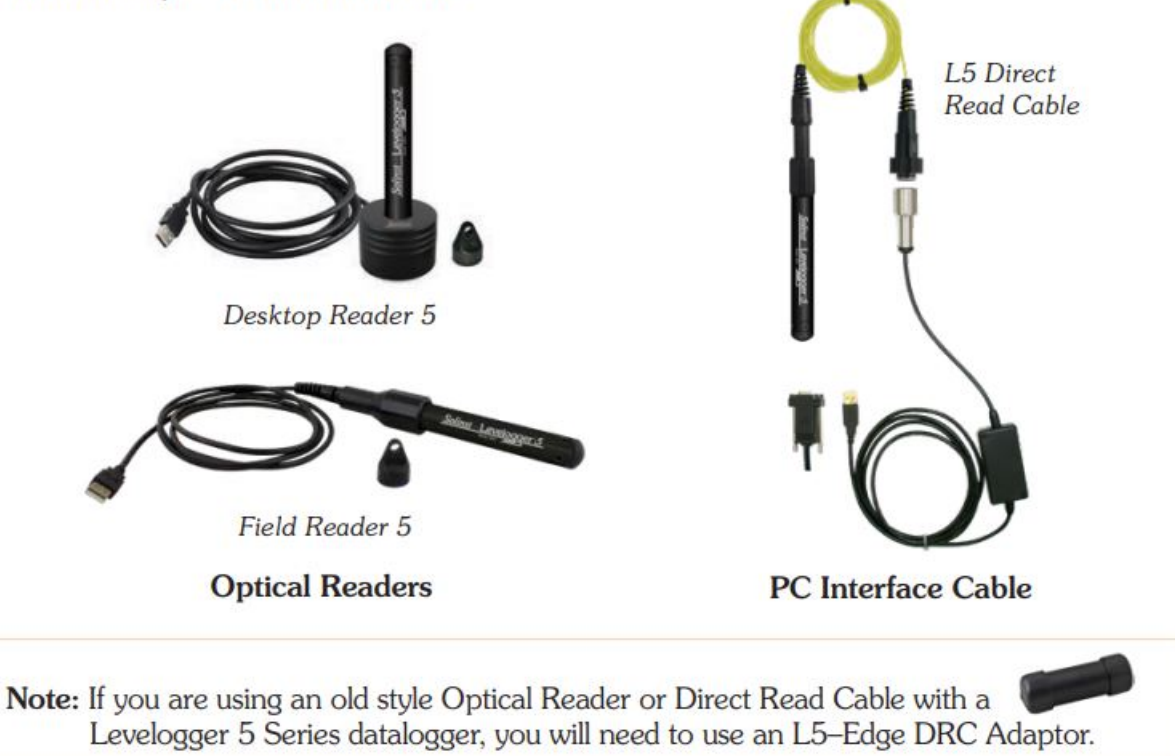

# <span id="page-2-2"></span>**Programando el Levelogger**

Nota: Asegúrese de que el Levelogger esté funcionando con el firmware más reciente y de que esté utilizando el software más reciente. Visite el sitio web de Solinst (**www[.solinst.com/downloads/](http://www.solinst.com/downloads/)** ) o utilice las notificaciones de actualización del software para obtener ayuda. Si se utilizan versiones anteriores de Levelogger, consulte nuestra Tabla de compatibilidad en la página de Descargas.

- 1. Conecte el Levelogger al dispositivo de comunicaciones e inicie el software.
- 2. Seleccione el puerto de comunicación apropiado para el dispositivo de comunicaciones conectado en el menú desplegable central.
- 3. Haga clic en el icono "Recuperar configuración del Levelogger". Esto recuperará y mostrará información sobre el

registrador de datos conectado y cualquier configuración programada actual

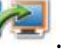

4. Ahora puede personalizar el Levelogger incluyendo su ID de proyecto, ubicación, modo y frecuencia de muestreo y tiempos futuros de inicio y parada.

**Consejo:**Si se van a programar varios Levelogger con entradas idénticas, al hacer clic en el icono "Guardar configuración predeterminada" se creará una plantilla.

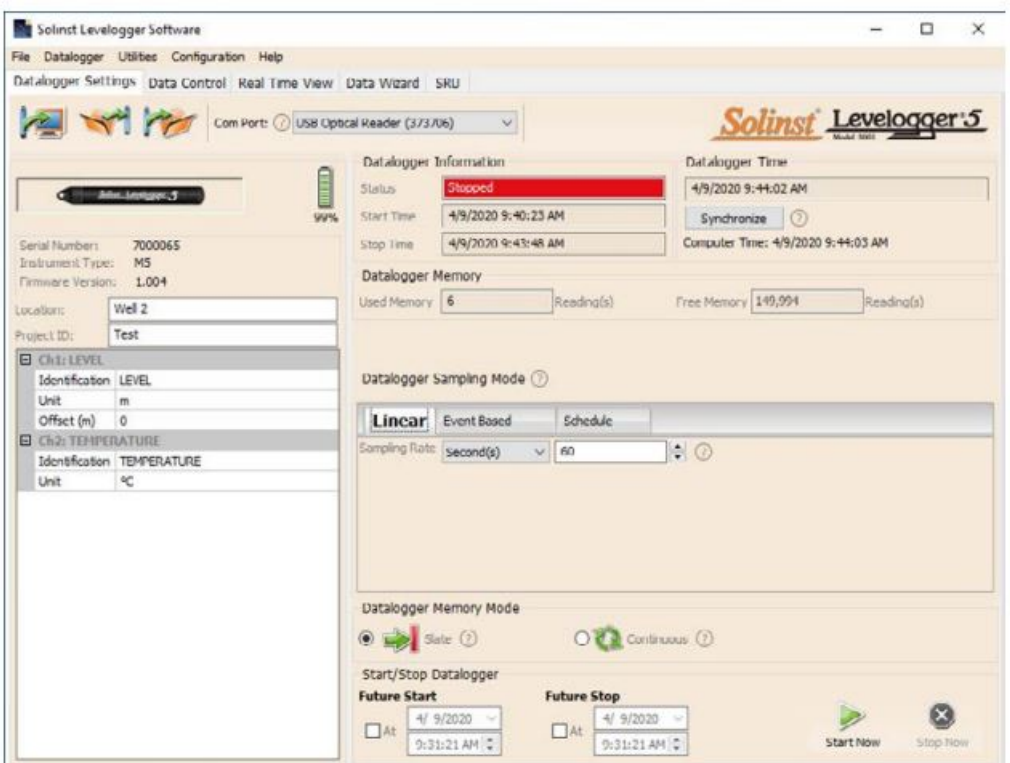

Datalogger Settings Window

**Nota:**Al hacer clic en en el software, obtendrá una breve explicación de esa función, por ejemplo, puerto COM, modo pizarra, sincronización de hora, etc.

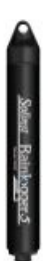

#### **Programación del Rainlogger 5**

El "valor" de la constante de calibración de lluvia del pluviómetro de cubeta basculante utilizado con el Rainlogger es necesario al programar el Rainlogger 5. Consulte la Guía del usuario del Levelogger para obtener más información sobre la programación del Rainlogger 5.

#### **Calibración del Levelogger 5 LTC**

Antes de implementar su Levelogger 5 LTC, asegúrese de calibrar el instrumento. Para comenzar la calibración, abra la pestaña "Calificación de conductividad" y siga los pasos proporcionados. Consulte la Guía del usuario de Levelogger para obtener más información o vea el video de calibración de LTC en nuestro canal de YouTube: **https://w[ww.youtube.com/user/SolinstCanadaLtd](https://www.youtube.com/user/SolinstCanadaLtd)**

<span id="page-3-0"></span>**Iniciar y detener el Levelogger**

1. Si lo desea, ingrese la hora de inicio futuro y/o de finalización futura. Para comenzar a iniciar sesión inmediatamente, no complete un inicio futuro

hora y haga clic en el icono "Comenzar ahora" .

**Nota:**Cuando se selecciona el icono "Inicio", aparecerá una ventana para indicar cuánta memoria hay disponible. Al seleccionar "Sí", se ignora el mensaje y se inicia el registrador de datos inmediatamente. Seleccionar "No" le brinda la oportunidad de acceder a la pestaña "Control de datos" para descargar y/o eliminar archivos de datos usando la opción "Descargar y eliminar archivos", para liberar memoria.

- 2. Cuando se selecciona "Sí", todas las configuraciones se aplican al Levelogger y comenzará a registrar a la hora especificada.
- 3. Para detener el Levelogger inmediatamente, haga clic en el icono "Detener ahora".

**Consejo:**Las opciones de "inicio futuro" y "parada futura" son ideales para sincronizar la recopilación de datos de múltiples registradores Levelogger y Bar.

## <span id="page-4-0"></span>**Descargar y trabajar con datos**

- 1. Haga clic en la pestaña "Control de datos" para acceder a la ventana "Control de datos". Esta ventana se presenta en tres secciones: configuración del Levelogger, datos tabulares y datos gráficos.
- 2. Para descargar los datos de un Levelogger conectado, seleccione el icono "Descargar datos de Levelogger". Hay cuatro opciones para descargar datos. Ellos son: Todos los datos, Descarga anexada, Descarga parcial y Descarga

y Eliminar archivos. Los datos se presentarán en formato tabular y gráfico. **Nota:**El directorio predeterminado para los datos descargados y guardados se encuentra en la carpeta `Data': <C:ProgramFilesSolinstLevogger 4\_6Data>. Los datos se guardan como. archivo de datos del eje.

3. Para guardar datos, haga clic en el icono "Guardar datos" e ingrese el nombre deseado para el archivo guardado.

4. Para exportar el archivo para usarlo en otro software, haga clic en el icono "Exportar". El archivo se puede exportar a un archivo \*.csv o

\*.xml.

**Nota:**Para cambiar el directorio predeterminado para los datos descargados, use el menú "Configuración" en la parte superior de la ventana del software. Seleccione "Configuración de la aplicación" e ingrese o navegue a un destino de carpeta diferente. Haga clic en "Aceptar".

**Consejo:**Los formatos de archivo \*.csv y \*.xml son compatibles y pueden importarse con la mayoría de los programas de hojas de cálculo y bases de datos.

El gráfico de datos se puede exportar a un archivo \*.bmp o \*.png haciendo clic en Archivo > Exportar >Gráfico.

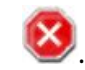

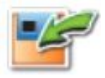

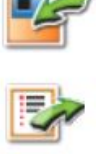

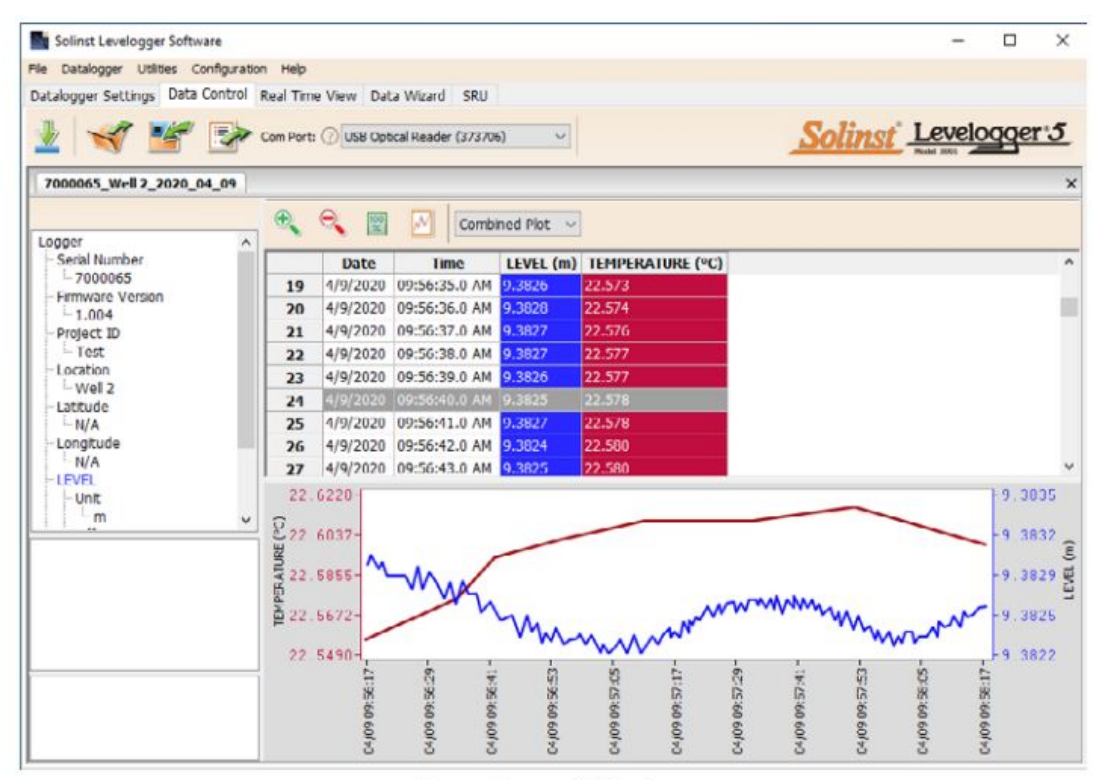

Data Control Window

# DataGrabber 5

Connect a DataGrabber 5 to an in-field Levelogger via an L5 Direct Read Cable or L5 Threaded or Slip Fit Adaptor, and transfer data to a USB key.

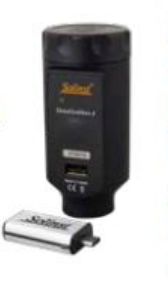

# Solinst Readout Unit (SRU)

Connect an SRU to an in-field Levelogger via an L5 Direct Read Cable or L5 Threaded or Slip Fit Adaptor to display instant water level readings, Levelogger status, save a real-time logging session, and download data to the SRU memory.

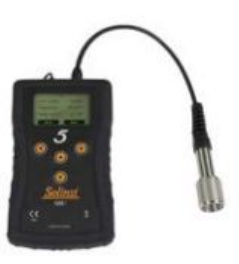

## <span id="page-5-0"></span>**Vista en tiempo real**

La vista en tiempo real proporciona mediciones en pantalla mientras el registrador de datos conectado registra los datos. La tasa de visualización se establece independientemente del período de registro del Levelogger y no interfiere con el registro interno. Para tomar una lectura en cualquier momento específico, haga clic y esa lectura se agregará a los datos mostrados. Los datos se pueden exportar y guardar.

# <span id="page-5-1"></span>**Compensar los datos**

Haga clic en la pestaña "Asistente de datos" para abrir la ventana "Asistente de datos". En esta ventana, el "Asistente" lo guiará a través de la compensación barométrica, los ajustes manuales de datos y los ajustes de parámetros en sus archivos de datos abiertos. Hay dos opciones convenientes; Compensación Básica o Avanzada. Esto le permite elegir solo uno, dos o los tres tipos de compensación. Se pueden compensar barométricamente varios archivos Levelogger a la vez, utilizando un archivo Barologger abierto.

**Consejo:**`El ajuste manual de datos le permite utilizar mediciones manuales del nivel del agua para ajustar sus datos a las lecturas de profundidad del agua.

# <span id="page-5-2"></span>**Medición de campo del Levelogger**

# **Levelogger 5 Rangos**

Cada modelo de Levelogger está clasificado para una profundidad de inmersión específica (Tabla 1). La elección del modelo depende en gran medida de la precisión del nivel de agua requerido y de la profundidad de inmersión. Sin embargo, la selección debe basarse en la fluctuación máxima prevista del nivel del agua.

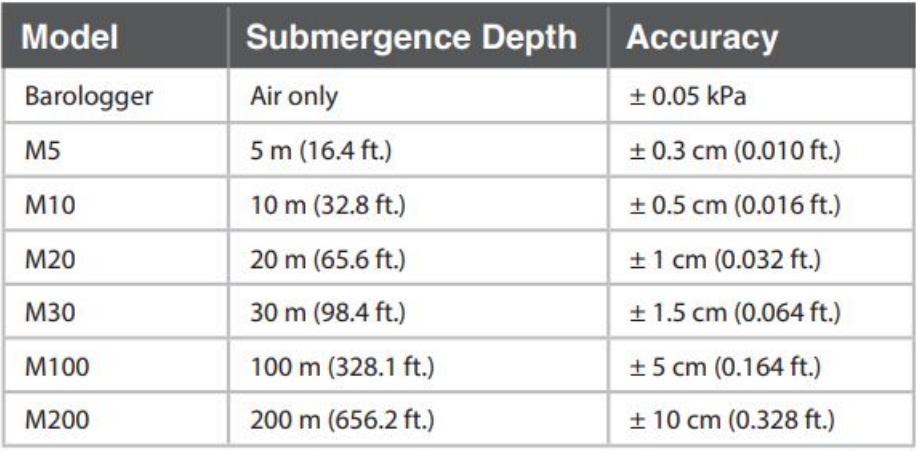

# Table 1 - Levelogger 5 Ranges

## **Fundamentos de medición**

El Levelogger (L) mide la presión total que actúa sobre un transductor en su punto cero/sensor. La presión total es causada por la columna de agua que se encuentra sobre el sensor de presión del Levelogger Y la presión barométrica (atmosférica) que actúa sobre la superficie del agua. Para compensar las fluctuaciones de la presión barométrica y obtener la altura real de las mediciones de la columna de agua (H), se requiere un Barologger (B), es decir:

Lectura del Levelogger (L) Lectura del Barologger (B) = Altura de la columna de agua (H)

#### **Verificación de lecturas**

La mejor recomendación es comparar los datos del Levelogger compensados barométricamente (H) con un valor de profundidad medido manualmente al nivel del agua (d) (usando un medidor de nivel de agua).

**Consejo:**Para ajustar todas las lecturas en su archivo Levelogger a la profundidad del agua debajo del revestimiento de un pozo (d), registre una medición manual del nivel de agua usando un medidor de nivel de agua. Esta lectura debe corresponder en fecha y hora con un registro real del Levelogger. Utilice esto como dato de referencia en la opción Ajuste manual de datos en el Asistente de datos del software Levelogger.

**Nota:**El Levelogger 5 puede soportar una sobrepresurización de 2 veces el rango previsto; por ejemplo, el modelo M10 puede adaptarse a una fluctuación de 20 metros o 60 pies y aún así registrar una presión. Sin embargo, no se garantiza la precisión fuera del rango.

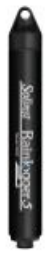

Se puede utilizar un solo Barologger 5 para compensar todos los Leveloggers en el sitio, dentro de un radio de 30 km/20 millas y con cada cambio de elevación de 300 m (1000 pies). Asegúrese de que su Barologger comience a registrar dentro de al menos 3 horas de la hora de inicio de su Levelogger.

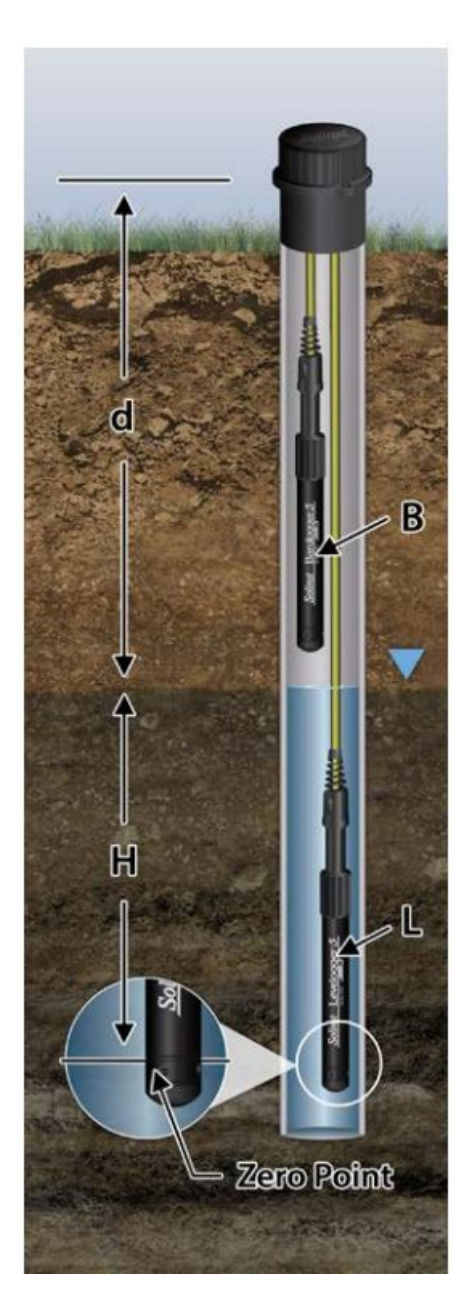

<span id="page-6-0"></span>**Notas de campo del Levelogger**

**Consejo:**Se recomienda realizar una medición manual del nivel de agua antes de instalar un Levelogger, poco después de la instalación, periódicamente durante su intervalo de monitoreo y al final de su período de medición. Utilice estas mediciones para verificar las lecturas del Levelogger y para realizar ajustes de datos más adelante. Asegúrese de tomar lecturas manuales lo más cerca posible de una lectura programada del Levelogger.

#### **Antes de la implementación**

Antes de la implementación, asegúrese de hacer lo siguiente:

Programe su Levelogger, utilizando el software Levelogger, con la identificación correcta del proyecto, modo de memoria, régimen de muestreo, tiempo, etc.

**Nota:**Es útil sincronizar los tiempos de todos los Leveloggers y Barologgers que se utilizan para el mismo proyecto. Establezca una hora de

- inicio futura o inicie el Levelogger si se va a implementar con un cable de alambre/Kevlar (los Leveloggers se pueden iniciar después de la implementación si se usa un cable de lectura directa L5)
- Determine la profundidad del pozo para garantizar que el Levelogger no toque el fondo del pozo (evite sumergirlo en sedimentos)
- Determine los niveles de agua mínimos y máximos esperados, ya que los Leveloggers deben permanecer sumergidos durante todo el período de monitoreo y los Barologgers no deben sumergirse.
- Utilice el medidor de nivel de agua Solinst modelo 101 o 102 para realizar una medición manual de la profundidad del agua que se utilizará para verificar las lecturas del Levelogger.

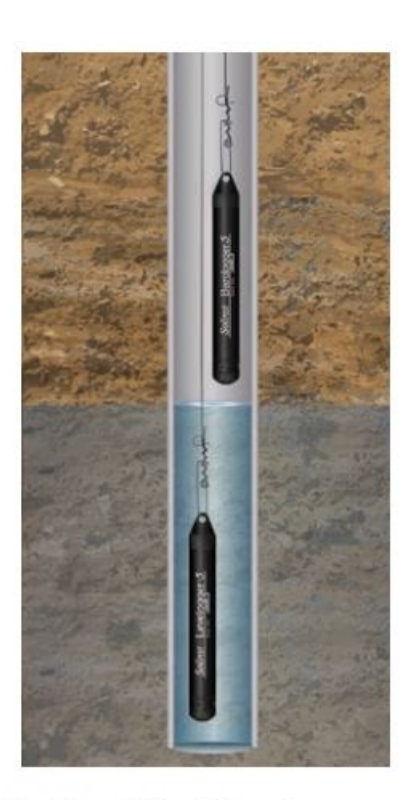

**Wireline/Cord Deployment** 

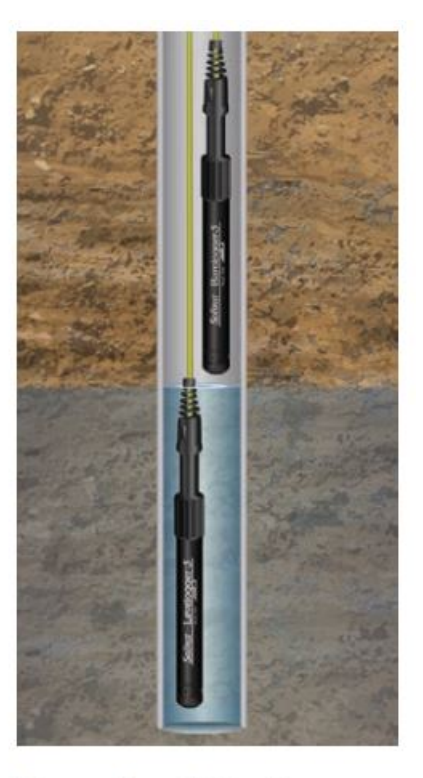

**Direct Read Deployment** 

## **Despliegue**

Implemente su Levelogger y Barologger usando un cable de lectura directa L5 para comunicación en el pozo, o use un cable económico o de Kevlar.

**Nota:**Para obtener información sobre otros tipos de instalaciones, consulte la última Guía del usuario de

- Levelogger. Instale el Barologger en un ambiente térmico similar al del Levelogger
- El Barologger debe colgarse más allá de la línea de congelación y a una profundidad suficiente para evitar altas temperaturas.

#### fluctuaciones

Asegúrese de que la ubicación del Barologger tenga ventilación a la atmósfera.

#### **Después de la implementación**

Después de la implementación, asegúrese de hacer lo siguiente:

- Realice una medición manual de la profundidad del agua después de que el pozo se haya estabilizado (aproximadamente 10
- minutos). Realice otra medición manual de la profundidad del agua justo antes de retirar el Levelogger del pozo.

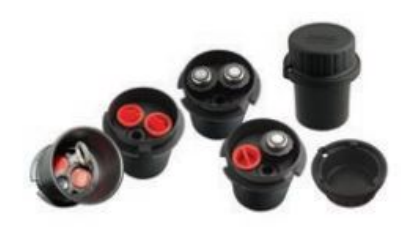

# **Well Caps**

The Model 3001 2" (or 4" with Adaptor) Well Cap Assembly provides a secure method of installing your Levelogger using wireline/Kevlar cord or L5 Direct Read Cables. A Support Hanger Bracket is available for supporting and organizing down well wires or cords, or for coiling extra L5 Direct Read Cable lengths.

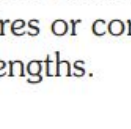

#### <span id="page-8-0"></span>**Comunicación en el campo**

Si instaló su Levelogger usando un cable alámbrico/Kevlar, puede comunicarse con su Levelogger a través de un Field Reader 5 o Desktop Reader 5 y el software Levelogger en una computadora portátil (también puede usar un lector óptico de estilo antiguo con un adaptador L5Edge DRC) . Si instaló su Levelogger usando un cable de lectura directa L5, puede comunicarse con su Levelogger a través de un cable de interfaz para PC y el software Levelogger en una computadora portátil, usando una interfaz de aplicación Levelogger 5 y la aplicación Levelogger de Solinst en su dispositivo móvil, o conéctese un SRU o un DataGrabber 5, sin retirar el Levelogger del pozo.

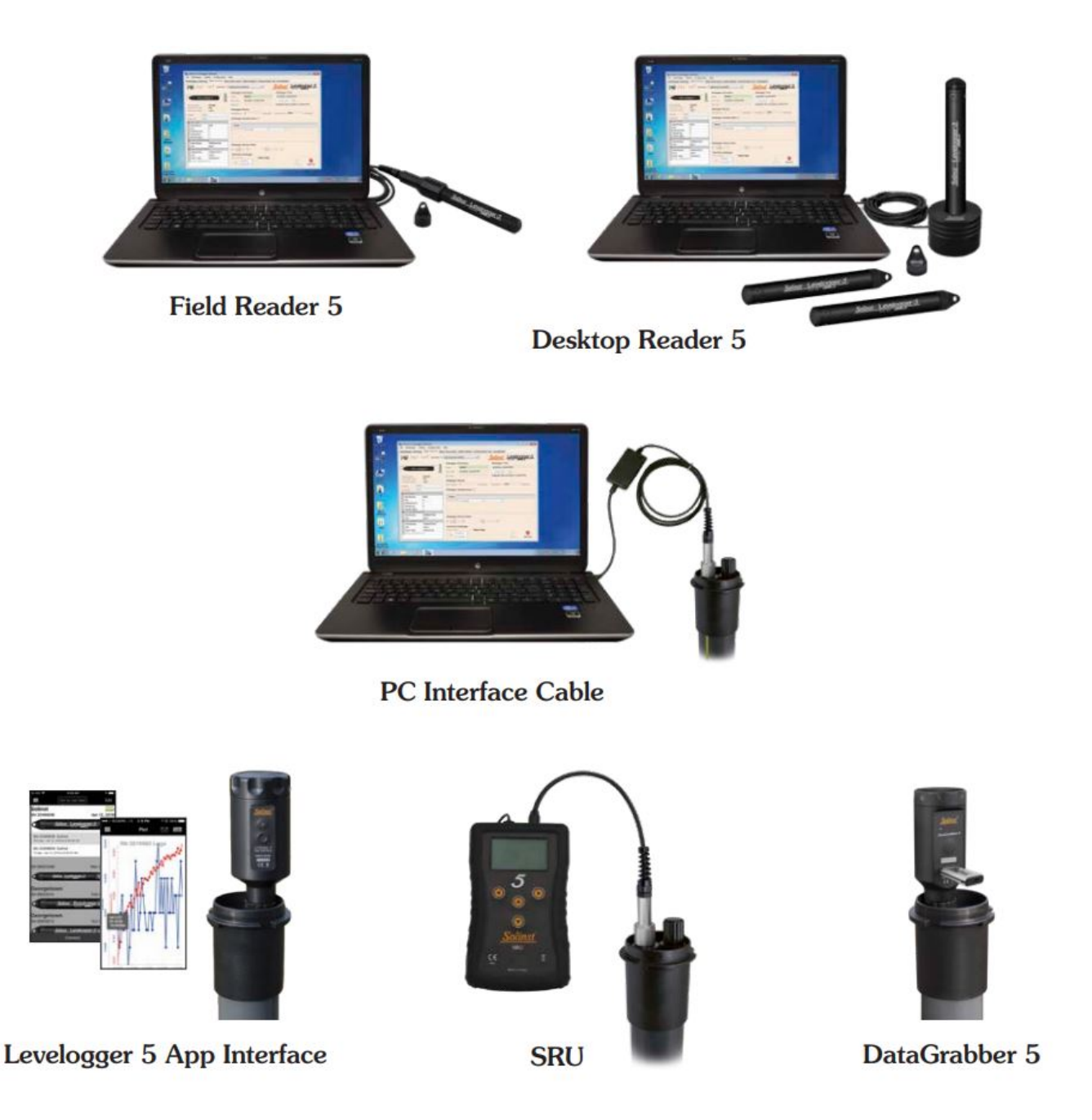

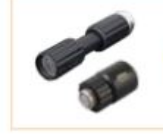

Note: An L5 Threaded or Slip Fit Adaptor can be used to directly connect a Levelogger to a Levelogger 5 App Interface, SRU or DataGrabber 5.

# <span id="page-9-0"></span>**Mantenimiento**

Al igual que con cualquier proyecto de monitoreo, debe seleccionar el equipo apropiado y determinar un programa de mantenimiento basado en el entorno específico de su aplicación.

Los consejos de mantenimiento incluyen:

- Inspeccione periódicamente y reemplace la junta tórica en el extremo óptico del Levelogger si está dañada.
- Limpie el ojo óptico del Levelogger con un paño suave y limpio o un hisopo de algodón.
- Enjuague el cuerpo del Levelogger usando un limpiador doméstico suave, no residual y no abrasivo. Use un
- cepillo de cerdas de plástico muy suave, si es necesario, para limpiar el cuerpo del Levelogger.
- No inserte ningún objeto a través de los orificios de circulación en el extremo del sensor del Levelogger.
- Consulte la sección Mantenimiento de la Guía del usuario del Levelogger si los limpiadores domésticos simples no son suficientes para ciertos problemas, como la acumulación de agua dura.
- Limpie las clavijas del sensor de conductividad LTC del Levelogger 5 antes de la calibración y antes/después de la implementación; consulte la Guía del usuario del Levelogger de Solinst
- Detenga la grabación del Levelogger antes de almacenarlo
- Guarde los Leveloggers con la tapa de instalación puesta y en el caso en que se proporcionaron originalmente. Guarde los
- Leveloggers en condiciones por encima del punto de congelación.
- Lea nuestro Boletín Técnico "Garantizar el uso y mantenimiento adecuados de los Leveloggers"

**Nota:**Se puede utilizar una pantalla de bioincrustaciones de Solinst para proteger el Levelogger 5 de la bioincrustación en el sensor de presión y la celda de conductividad de un Levelogger 5 LTC.

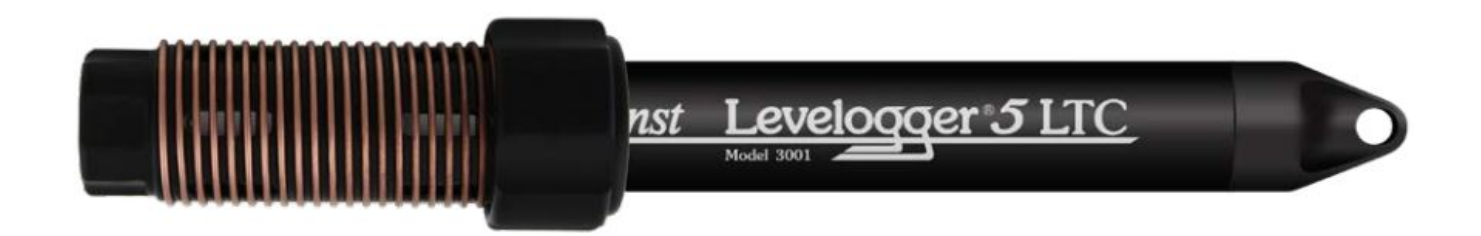

**Nota:**Todos los Leveloggers deben implementarse y almacenarse con la tapa de instalación o el cable de lectura directa L5 conectado. Esto evita el drenaje innecesario de la batería y protege el ojo óptico.

#### <span id="page-10-0"></span>**Guía para resolver problemas**

#### **Software de registro de nivel:**

- 1. Debe tener privilegios de administrador para instalar software en una computadora.
- 2. El sistema operativo Windows 10 es compatible con el software Levelogger.

#### **Errores de comunicación:**

"El puerto no se puede abrir", "Comprobar puerto COM"

1. Motivo: el software se inició antes de conectar el dispositivo USB a la computadora. Solución:

reinicie la computadora, conecte el dispositivo USB, inicie el software.

2. Motivo: Se seleccionó un puerto de comunicación incorrecto en el menú de selección de puerto de comunicación.

Solución: Verifique la ubicación del puerto Com para el dispositivo instalado, accediendo al "Administrador de dispositivos" (a través del Panel de control) y seleccionando la sección "Puertos". Esto indicará el puerto Com en el que está instalado el dispositivo.

3. Motivo: otro dispositivo comparte el mismo puerto de comunicación o está provocando un conflicto de comunicación.

Solución: Asegúrese de que el software para PDA u otros dispositivos que se sincronizan automáticamente esté desactivado. Solicite ayuda al administrador del sistema.

#### **"Tiempo de espera de comunicación", "Error de comunicación"**

1. Motivo: El nivelador, el cable de lectura directa o el dispositivo de comunicación han fallado. Solución:

a) Reduzca la falla utilizando un Levelogger diferente, un cable de lectura directa u otras comunicaciones.

#### dispositivo.

b) Limpie el ojo óptico/lente del Levelogger y el lector óptico (lector de escritorio 5 o lector de campo 5), o el cable de

lectura directa L5, con un paño suave.

c) Verifique que el cable de comunicación esté conectado al mismo puerto Com elegido en la parte superior central de la

ventana del software Levelogger.

d) Intente usar una computadora diferente para ver si esta es la causa del problema.

e) Si utiliza una computadora portátil (especialmente junto con un cable de lectura directa), es posible que su puerto Com no tenga la energía

adecuada para recibir/transmitir datos. Intente usar una computadora de escritorio para probar esto.

f) Si el problema persiste, comuníquese con Solinst.

#### **Preguntas frecuentes**

(Ver también**[https://www.solinst.com/products/dataloggers-and-telemetry/3001-levelogger-series/leveloggerfaq/](https://www.solinst.com/products/dataloggers-and-telemetry/3001-levelogger-series/levelogger-faq/levelogger-faq.php) levelogger-faq.php )**

#### **¿Cómo puedo proteger mi Levelogger de ambientes marinos o corrosivos?**

El Levelogger 5 y el Levelogger 5 LTC tienen un revestimiento resistente a la corrosión. En ambientes químicos más severos, puede proteger el Levelogger usando un globo de membrana gruesa (por ejemplo, helio) lleno de un fluido no corrosivo ni tóxico (agua del grifo). A medida que cambia la presión, el fluido que encierra los registradores de datos transmitirá el diferencial de presión al transductor de presión del registrador de datos, sin exponerlo a condiciones corrosivas. Se recomienda un monitoreo continuo para evaluar la efectividad de la protección en su sitio.

#### **¿Cómo instalo mi Levelogger en una aplicación de agua superficial?**

Para instalaciones dentro de ríos, arroyos, humedales, lagos y monitoreo de cuencas o cuencas de drenaje, se debe considerar el rango de presión poco profundo (M5) Levelogger 5 o Levelogger 5 Junior. Para la instalación en arroyos o ríos, se pueden construir pozos amortiguadores que protejan el instrumento de las turbulencias del agua. Alternativamente, los Leveloggers pueden bajarse a una tubería o carcasa protectora y luego fijarse a un elemento permanente como un puente, un muelle o un marcador/varilla accionado manualmente.

#### **¿Cómo protejo mi Levelogger del congelamiento?**

Para evitar formación de hielo/congelamiento y daños al transductor, el método más sencillo es bajar el transductor a un punto en la columna de agua por debajo de la línea de escarcha o profundidad de formación de hielo. En cuerpos de agua como arroyos poco profundos, humedales o estanques donde el hielo o el congelamiento pueden penetrar hasta el fondo, instale el Levelogger en un pozo tranquilizador ventilado incrustado en el fondo del cuerpo de agua más allá de la línea de escarcha.

Si esto no es posible, coloque el Levelogger dentro de un globo de membrana gruesa lleno de una solución anticongelante no tóxica y no corrosiva o una solución de agua salada. Coloque el globo en una sección de tubería perforada de 30 mm (1,25 ″) de diámetro interior e instale el registrador de datos en el agua monitoreada. La solución anticongelante protegerá el Levelogger de la expansión del hielo en el transductor de presión, pero transmitirá cualquier fluctuación de presión y temperatura que ocurra.

#### **¿Cómo protejo mi Levelogger de la bioincrustación?** Utilice

el filtro de bioincrustaciones Solinst modelo 3001.

#### **¿Se requiere mantenimiento del Levelogger?**

Sí, consulte el Boletín técnico de Solinst "Garantizar el uso y mantenimiento adecuados de los Leveloggers" para mantener una larga vida útil de su instrumento, según el entorno de monitoreo específico de su aplicación.

(#114998) 24 de junio de 2021 ®Solinst es una marca registrada de Solinst Canada Ltd.

Solinst Canada Ltd. 35 Todd Road, Georgetown, Ontario Canadá L7G 4R8 Tel: +1 (905) 873-2255; (800) 661-2023

Fax: +1 (905) 873-1992 Correo electrónico: **instrum[entos@solinst.com](mailto:instruments@solinst.com)**

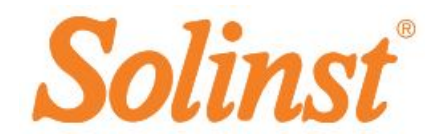

# <span id="page-12-0"></span>**Documentos/Recursos**

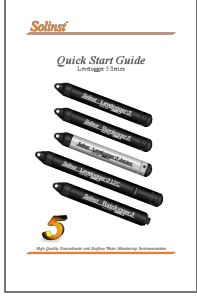

**[Solinst Levelogger 5 Serie 3001 Monitoreo de aguas subterráneas y superficiales de alta calidad](https://manuals.plus/m/503cb876720fb7918933e36d5169994735eb26876ccf10ae578992f82a21b684_optim.pdf)** [pdf] Guía del usuario

Levelogger Serie 5, 3001, monitoreo de alta calidad de aguas subterráneas y superficiales

**[Manuales+](https://manuals.plus/)** ,